### **Summer プログラム**

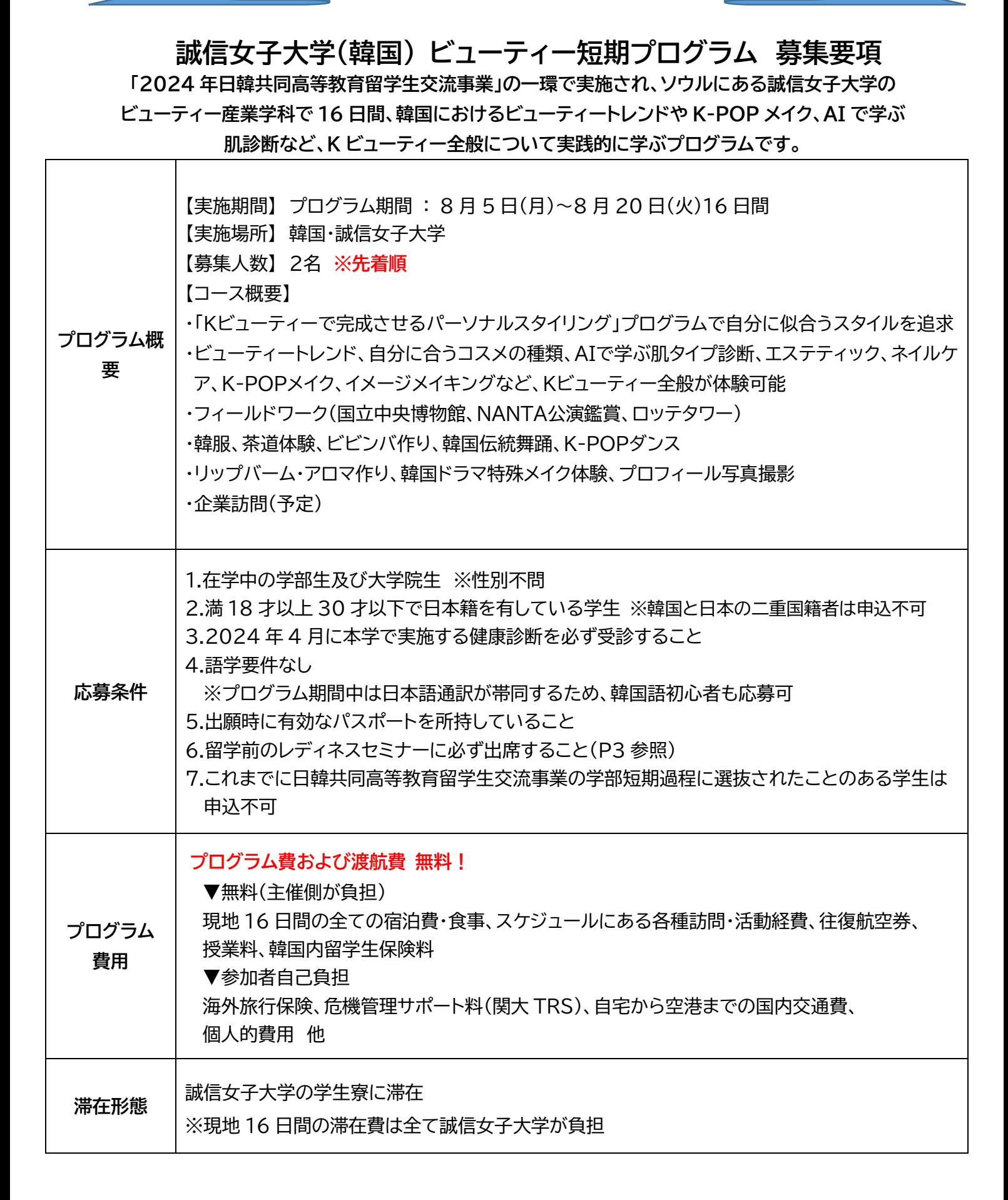

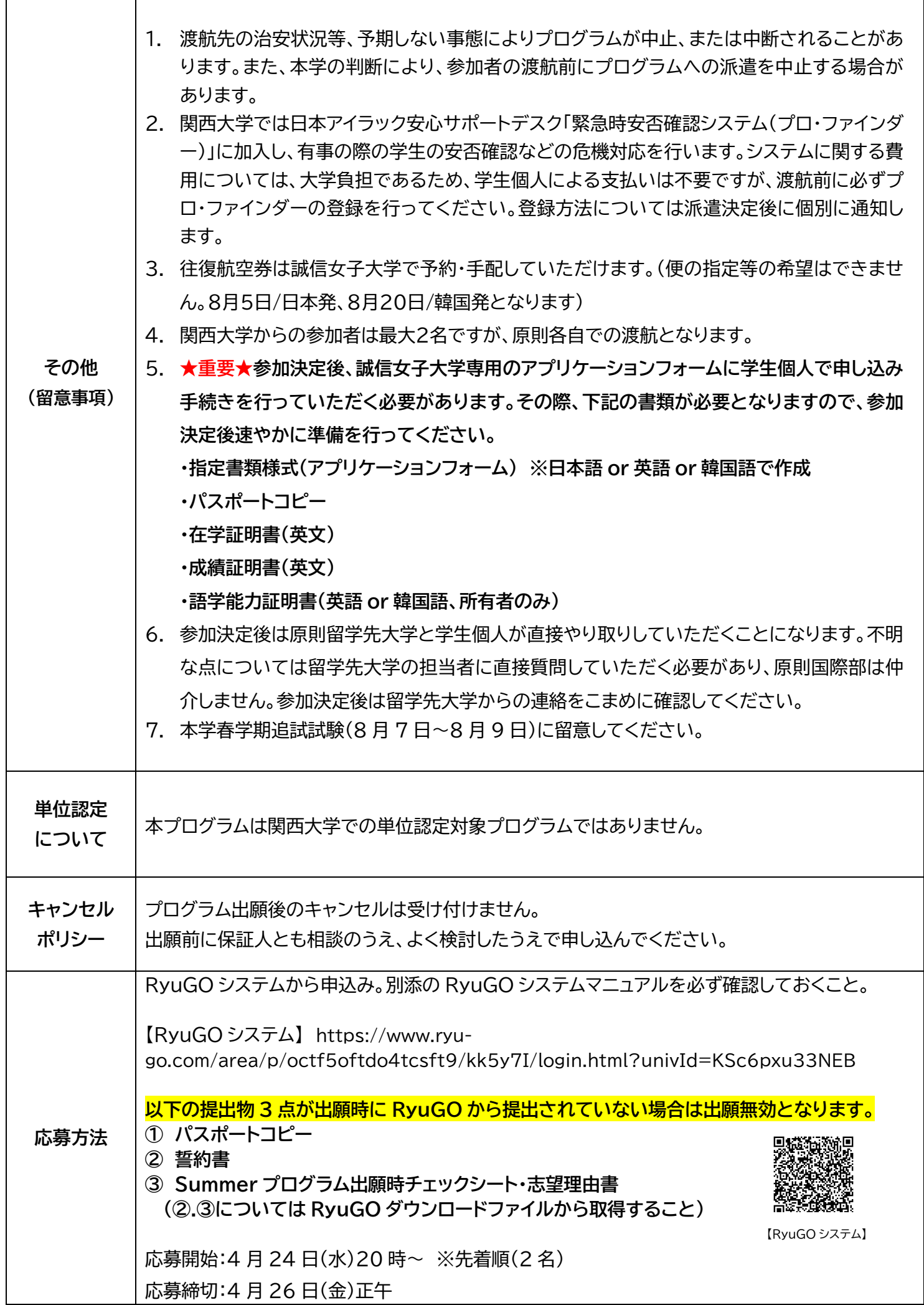

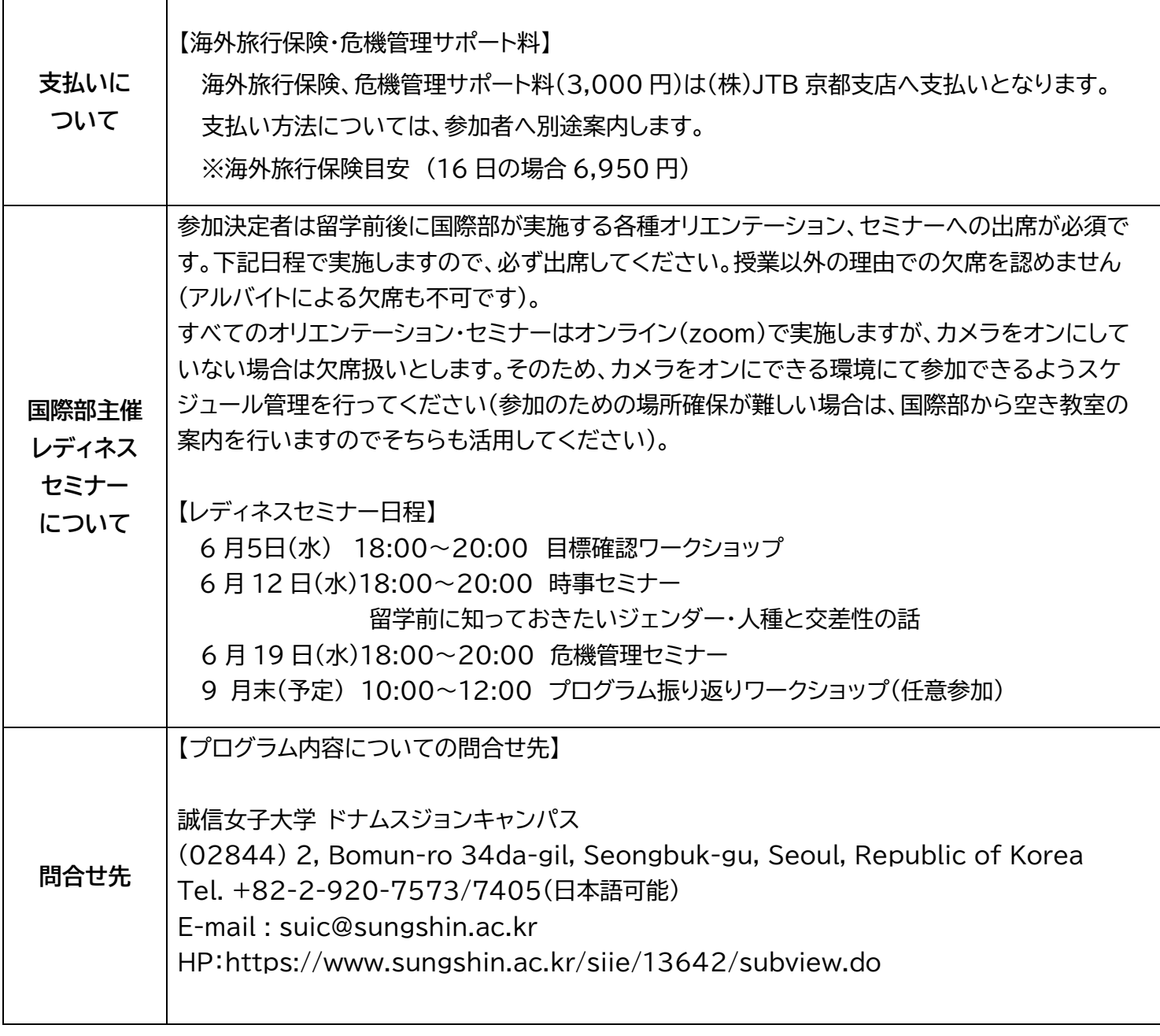

関西大学国際部

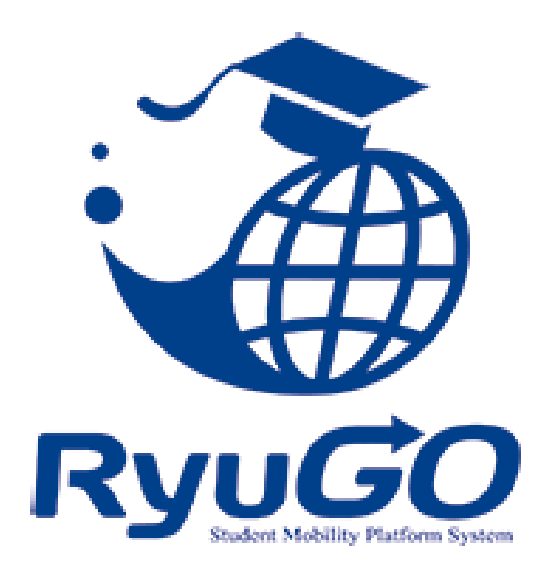

# 留学総合サポートシステムRyuGO ユーザーマニュアル 関西大学(学生用)

※操作方法についてのお問合せは、下記サポートセンターまでお気軽にお電話ください。 操作以外のお問合せは、国際部窓口までお願いします。

### **RyuGOシステムサポートセンター**

## TEL 050-3503-1204

開設時間 10:00~17:00/土曜・日曜・祝日・年末年始 休み

パソコン・スマートフォンでの利用が可能です。 以下環境でのご利用を推奨しております。

※ご利用される端末の設定、一部のブラウザ、アプリケーションでは正常に表示されない、 または意図しない表示となることがあります。

#### **モバイル**

OS: iPhone (iOS) 10.3.2以上 ブラウザ: safari (最新版) OS: Android 7.1.2以 ト ブラウザ: chrome (最新版)

**PC**

OS: Windows10 ブラウザ: IE11、Firefox (最新版)、chrome (最新版)

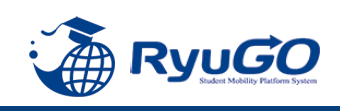

## **Ryugoとは・・・**

Ryugoとは、**留学するためのエントリーから帰国後までの留学に関する手続きをクラウド上で管理するためのシステム** です。

まずは**Ryugoのアカウントを取得し、Ryugoにログイン**してください。

各プログラムの概要や応募条件、期間やガイダンスに関する情報等、様々な情報が確認できます。

また、**留学プログラムに参加する場合はRyugo内での申込**となります。 必要な情報を入力(選択)し、簡単に手続きすることが出来ます。

プログラムに必要な書類についても、Ryugo内で提出することができます。 テータでの提出になりますので、国際部のオフィスに行かす、オンライン上で24時間提出することかできます。 メッセージ機能もありますので、国際部とのメッセージもRyugo内でやりとりすることができます。

スマートフォンで完結するように設計していますので、片手で操作でき、便利な機能が揃っています。

### ~Ryugoで出来ること~ ■プログラムの申し込み

■書類提出\*

■メッセージ機能による国際部とのやり取り

\*書類の内容によって本紙(原本)を国際部オフィスに提出となるものがあります。

## ★各種問い合わせ先★

### **プログラム内容の問い合わせ**

関西大学 国際部 担当:花井 TEL:06-6368-1174 平日9:00~17:00

**RyuGOの操作に関する問い合わせ**

RyuGOシステムサポートセン ター TEL:050-3503-1204 平日10:00~17:00

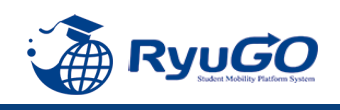

STEP 1 仮登録

## 下記URLを直接入力してください。

<https://www.ryu-go.com/area/p/octf5oftdo4tcsft9/kk5y7I/login.html?univId=KSc6pxu33NEB>

下記のログイン画面が表示されるので、「ユーザー登録をしていない方はこちら」をクリックし、 25年 項目を全て入力したら、画面一番下の「新規登録」をクリックしてください。

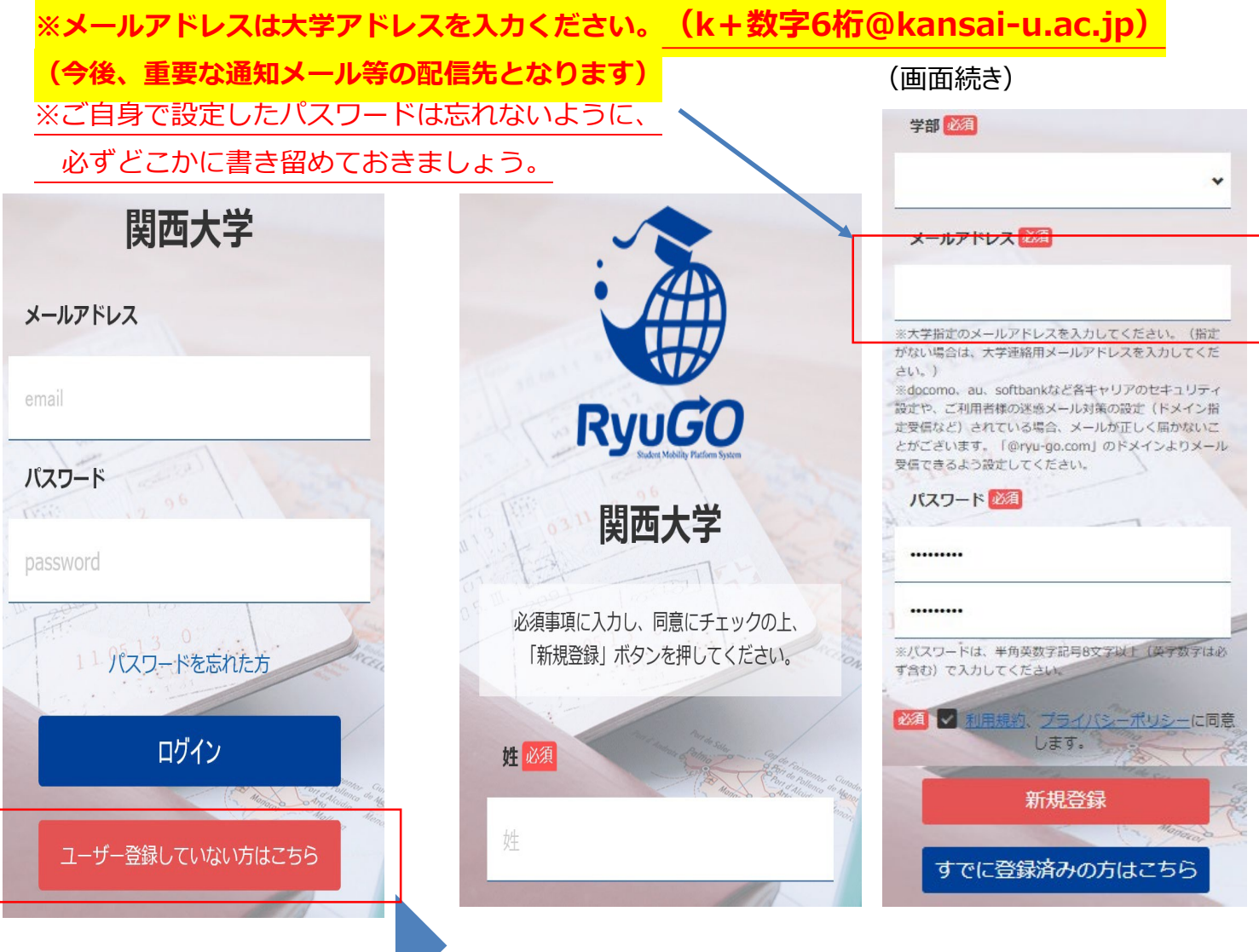

## 新規ユーザー登録

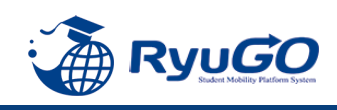

STEP2 本登録

①仮登録が完了すると、 下記のメッセージが表示されます。

仮登録が完了しました。 ご登録したメールアドレスにメールをお送りしま した。メールに記載のURLより本登録を完了させ てください。

②前画面で登録したご自身のメールアドレスに送られてくる 本登録用のURLにアクセスすると、本登録が完了となります。

RyuGOユーザー登録 info@ryu-go.com n01.smp.ne.jp 経由 To 自分 -旅野夢子 様 RyuGOへの仮登録が行われました。 まだ、登録は完了しておりません。 下記URLヘアクセスしていただき、本登録を完了してください。 https://www.ryu-go.com/area/cl/3606529/3GDjjdi1gN1H/M?S=oftis4oepj ※URLの有効期限は受付時より、1時間です。 お早めにアクセスしていただきますようお願いいたします。 ※本メールは送信専用です。このメッセージに返信しないようお願いいたします。

※万がー、本メールに覚えのない場合は、大変申し訳ありませんが 破棄いただきますようよろしくお願いいたします。

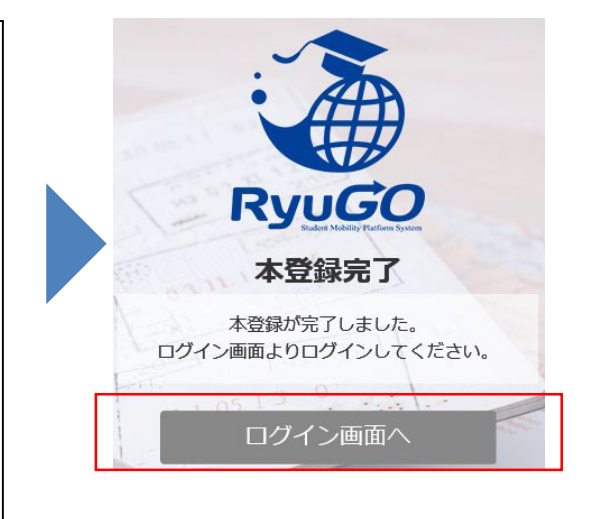

③ログイン画面に再び進み、最初に設定したメールアドレス・パスワードでログインしてください。 ログイン後、最初に表示されるページがご自身の**マイページのトップ画面**となり全ての手続きはここから はじめていくことができます。

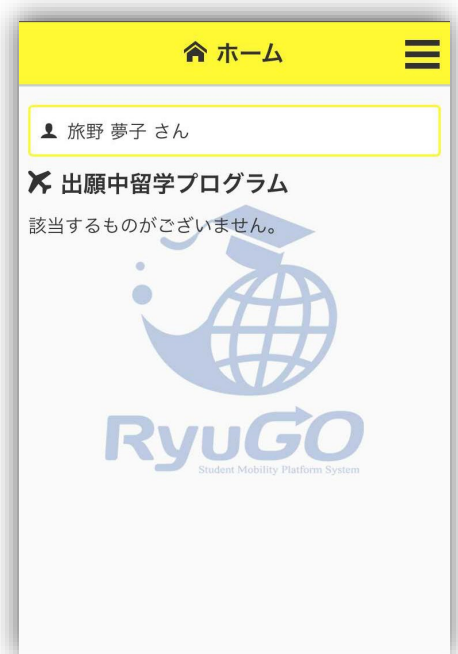

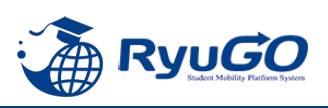

①RyoGOのログイン画面が表示されたら、 「パスワードを忘れた方」をクリック。

#### ②登録済みのメールアドレスを入力し 送信ボタンをクリックします。

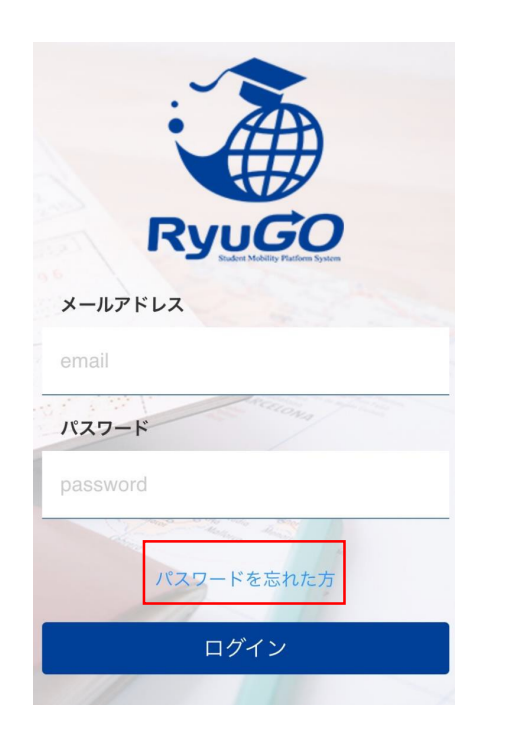

③ご自身のアドレス宛に「【RyuGO<br>- 関西大学】パスワード再設定用 URLをお知らせします。」という 件名でメールが届きます。 メール本文のリンクから手続きを 進めます。

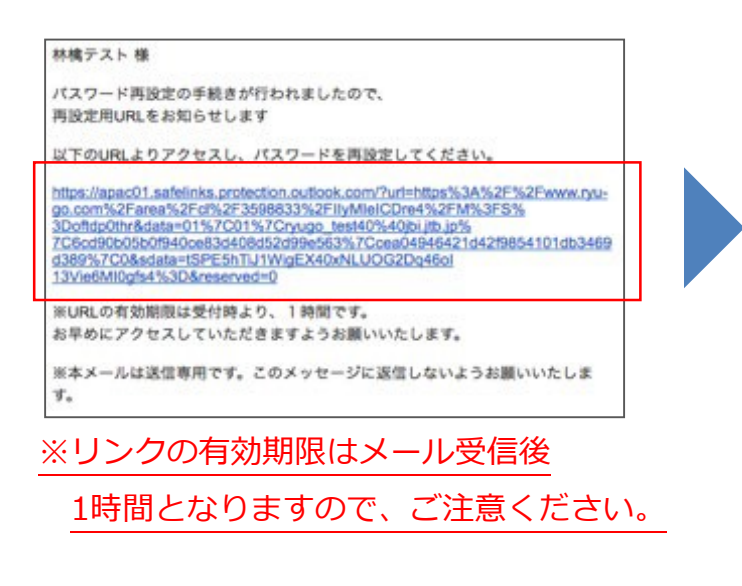

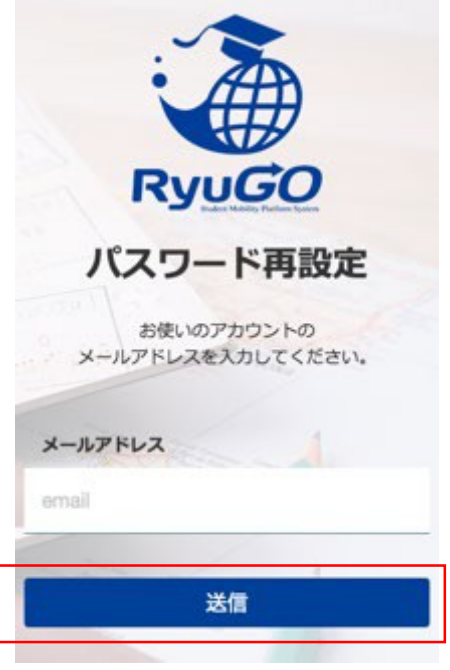

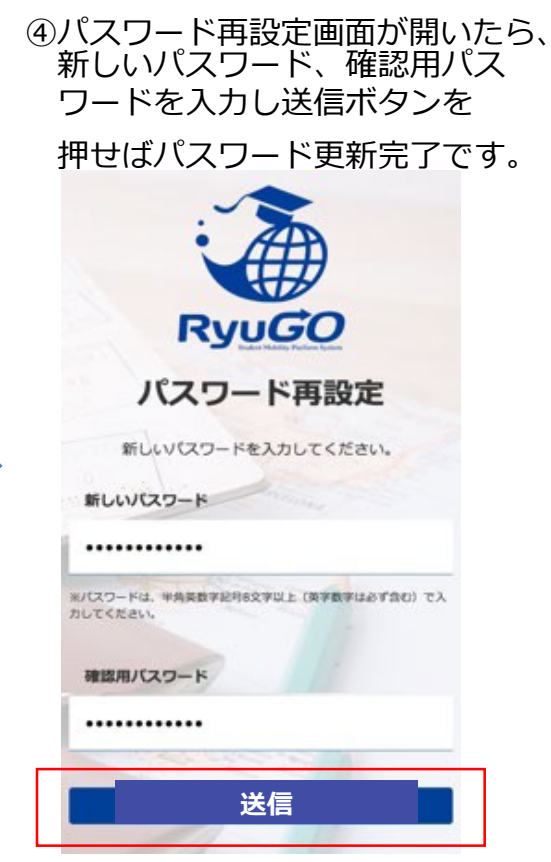

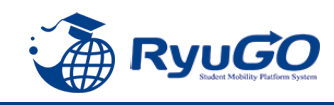

 $\Omega$ 

「RyuGO」関西大学専用ページにアクセスください。

関西大学 留学業務総合サポートシステム(RyoGO)

②ログイン画面が表示されます。

**メールアドレス、パスワードを入力。** ログインをタップしてください。

③ログイン後、ホーム画面が表示されます。 ホーム画面には、出願中や出願途中等の 留学プログラムの一覧が表示されます。

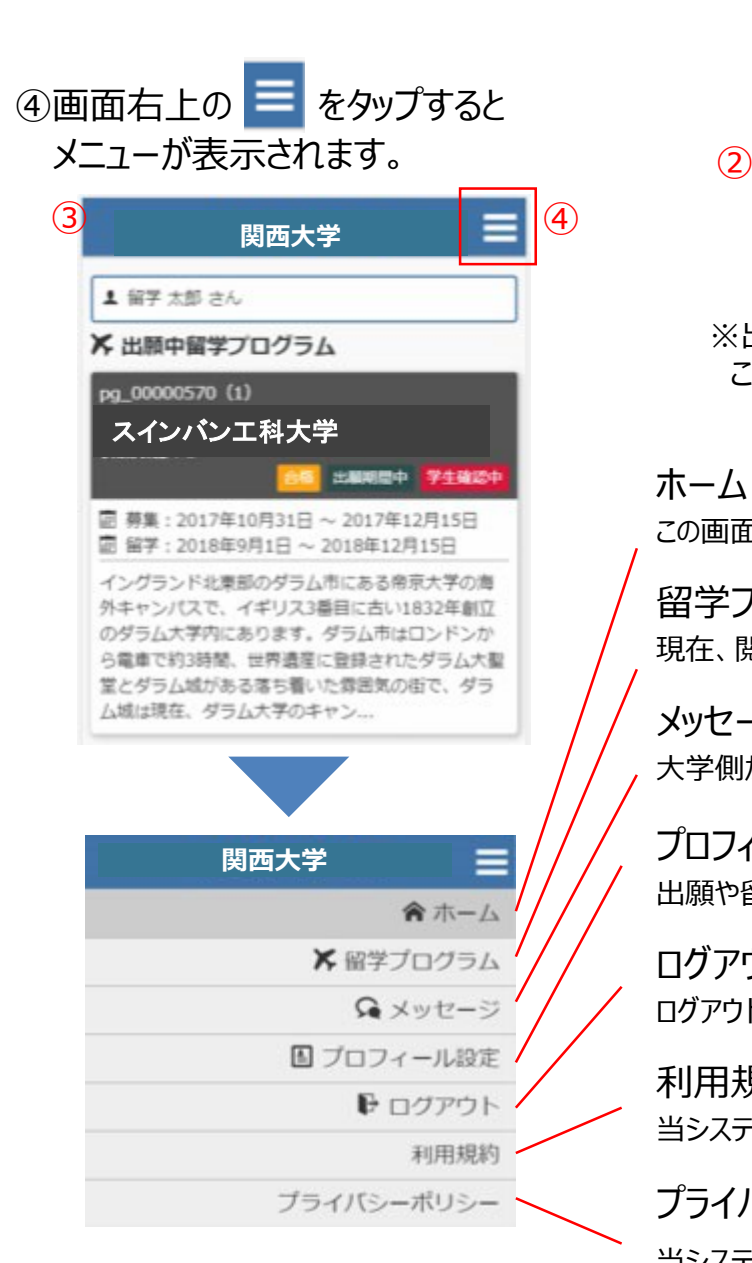

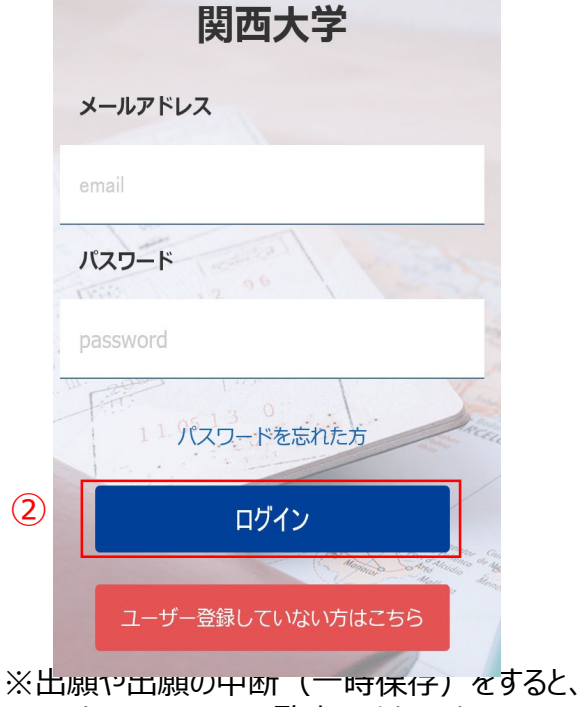

このホーム画面に一覧表示されます。

ホーム この画面に戻ってきます

留学プログラム 現在、閲覧可能な留学プログラムの一覧

メッセージ 大学側から必要な情報が届きます。

プロフィール設定 出願や留学に必要な個人情報を登録します

ログアウト ログアウトします

利用規約 当システムの利用規約が表示されます

当システムのプライバシーポリシーが表示されます 5 プライバシーポリシー

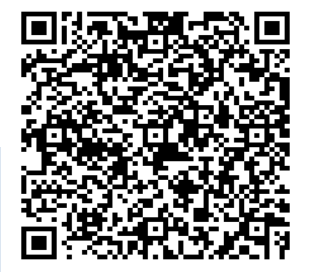

## 留学プログラム一覧/検索

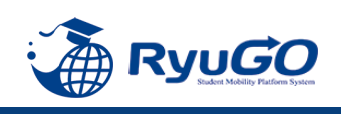

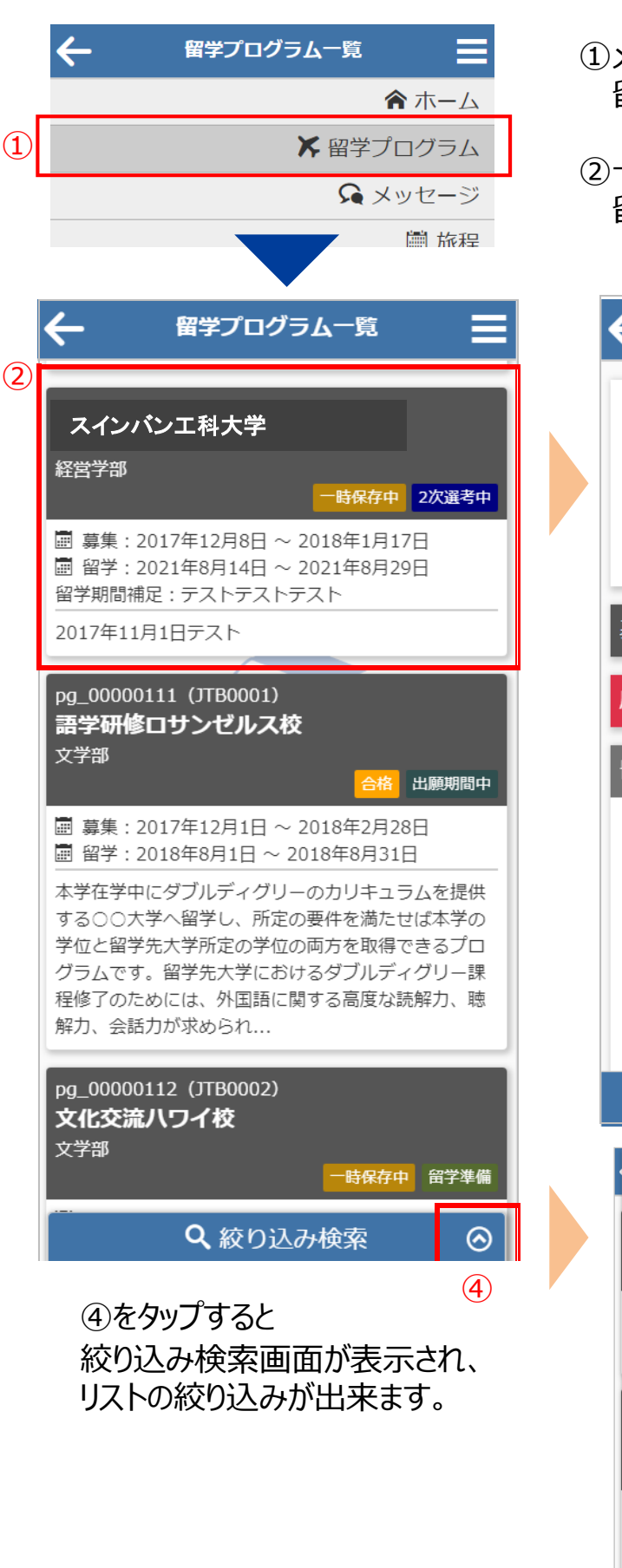

①メニューから留学プログラムをタップすると 留学プログラム一覧が表示されます。

②一覧から留学プログラムをタップすると 留学プログラム詳細が表示されます。

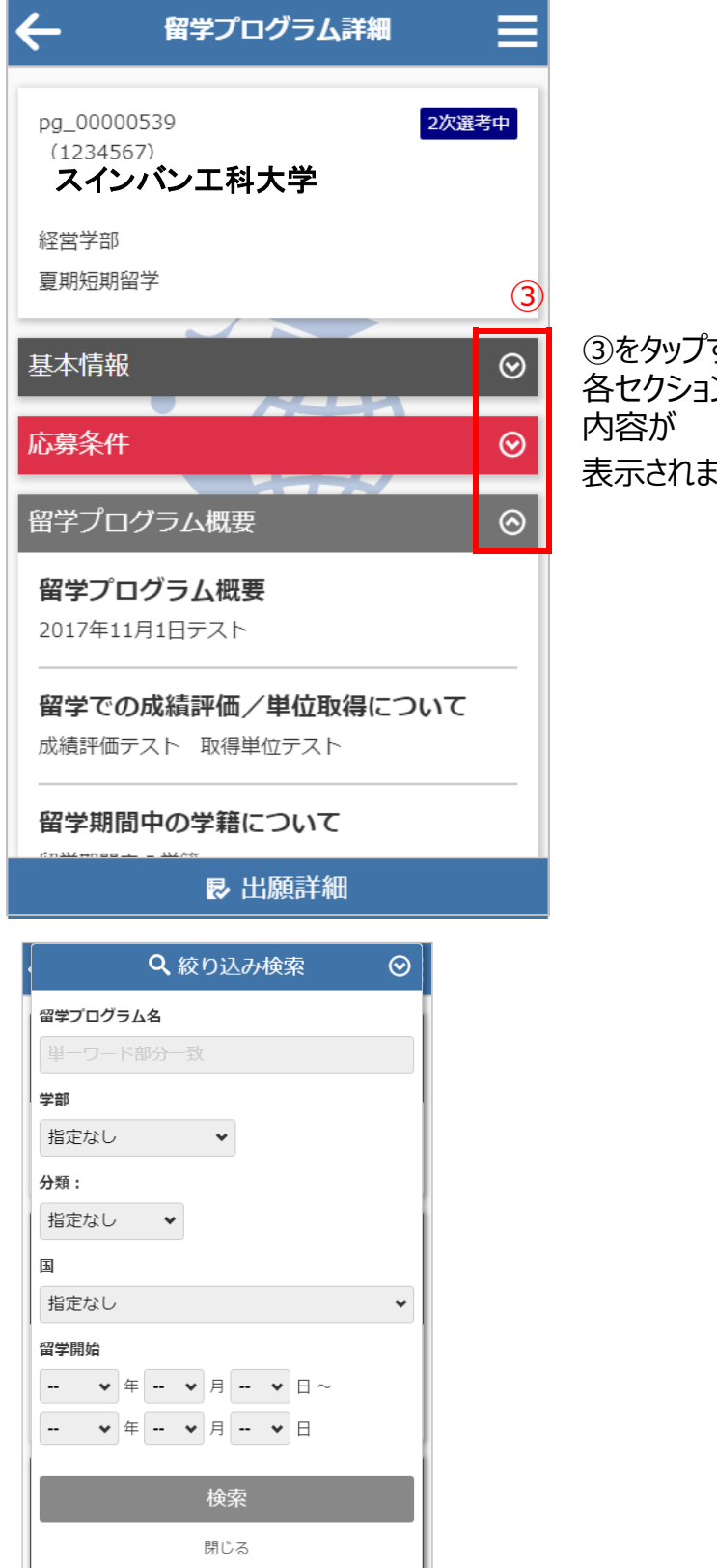

③をタップすると 各セクションの 表示されます

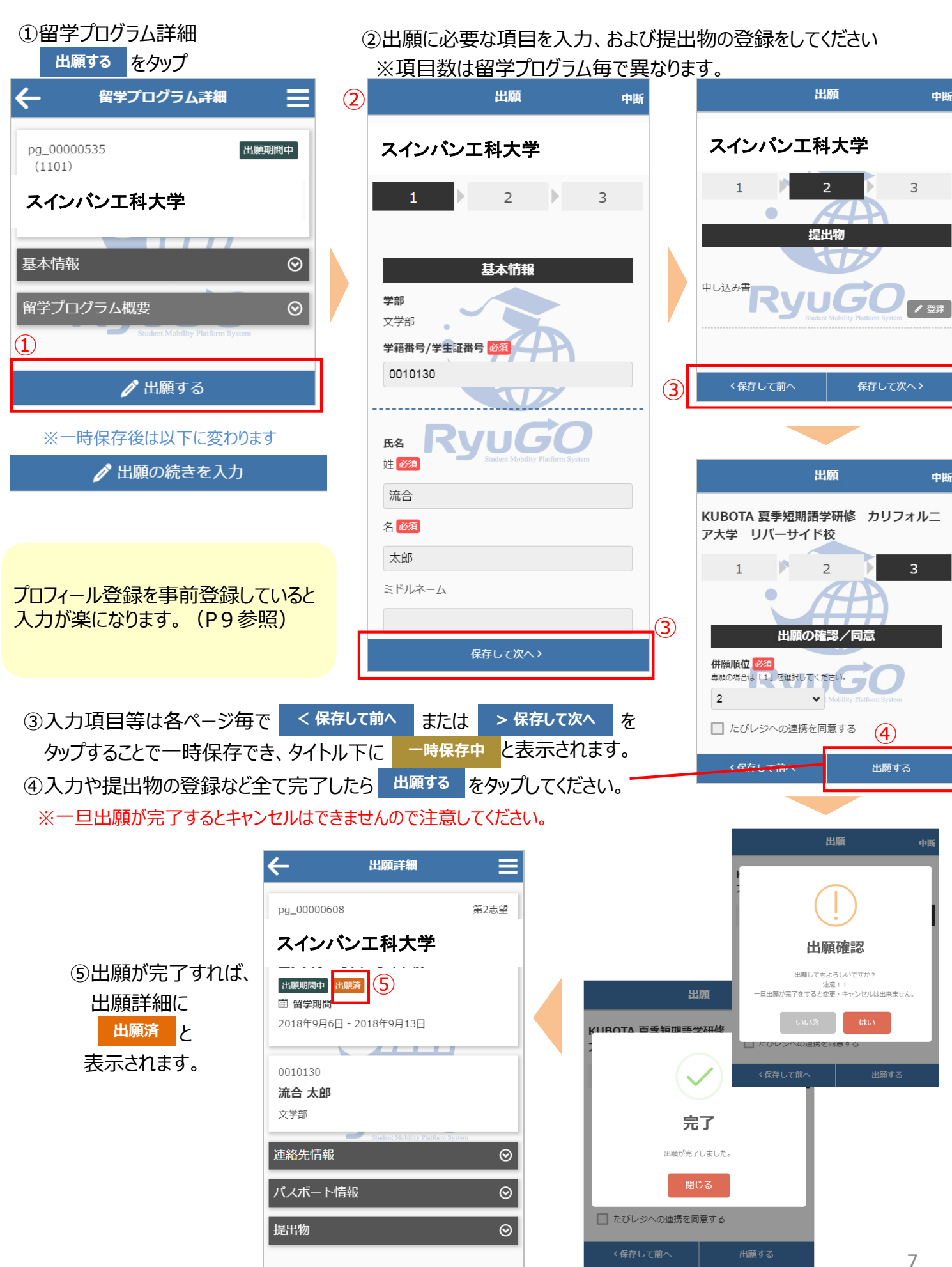

**RyuGO** 

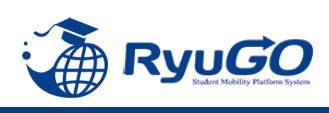

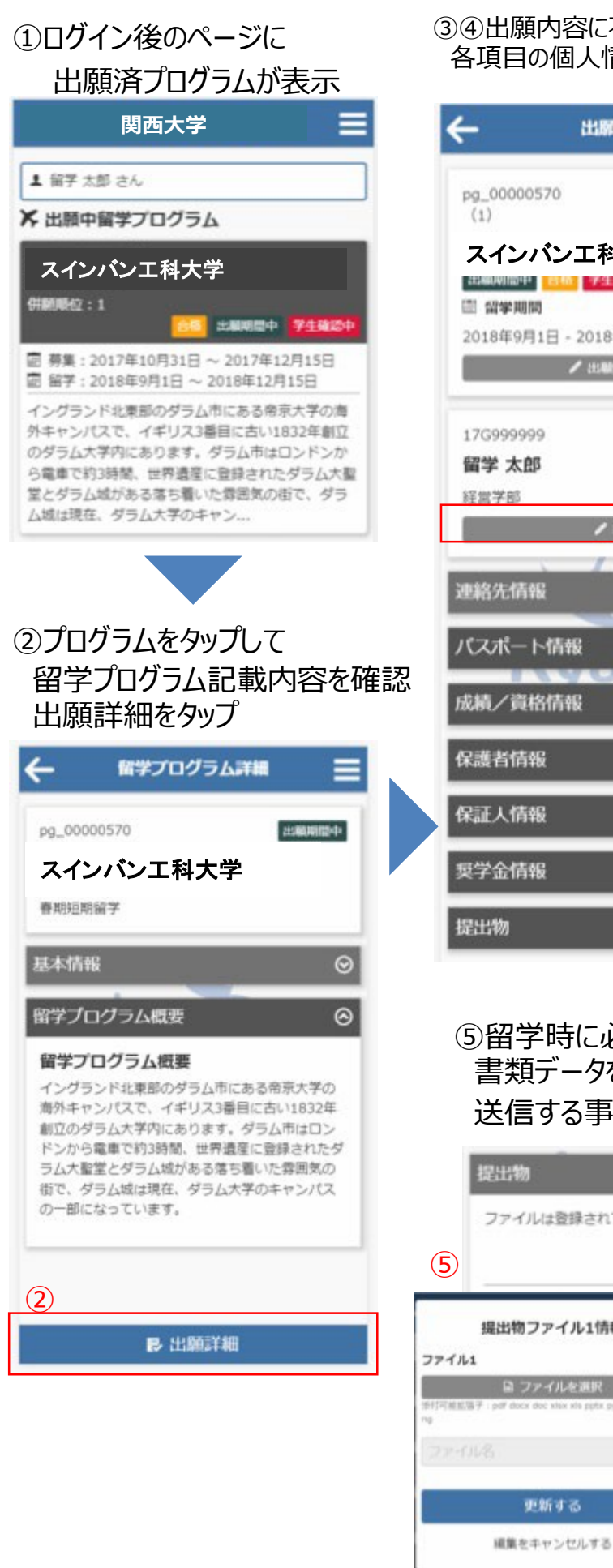

#### ③➃出願内容に不備があり「差戻し」となった場合、編集ボタンから 各項目の個人情報等を確認し加筆修正して更新。

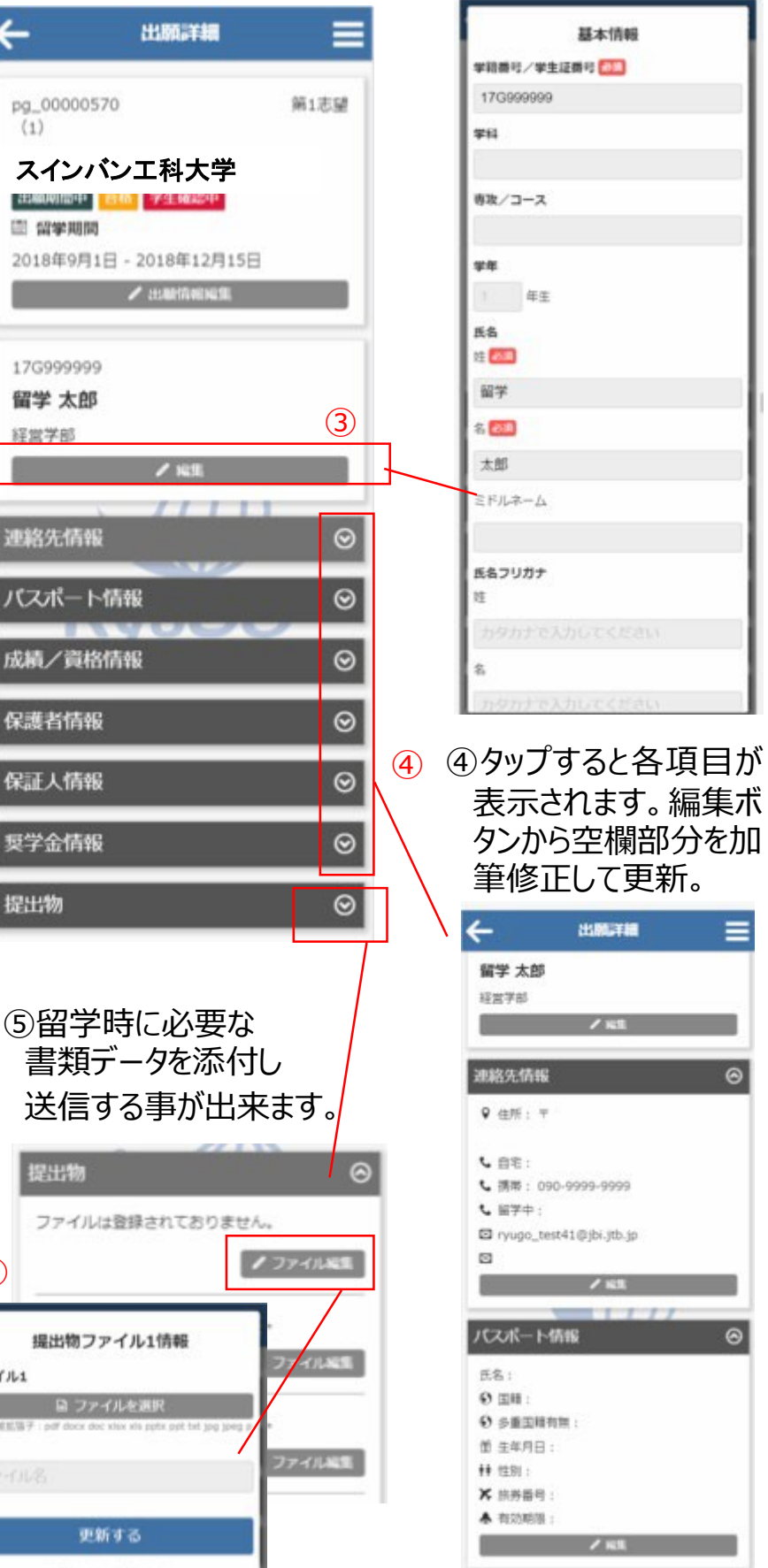

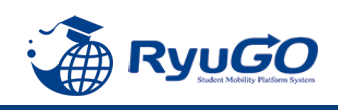

- ①メニューから、プロフィール設定を選択すると
	- プロフィールが表示されます <sup>②</sup>

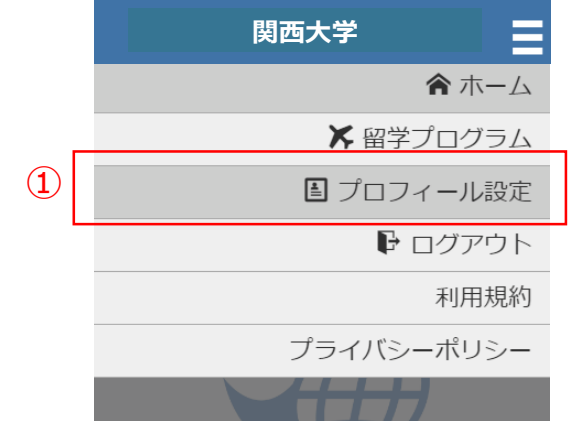

- ②プロフィールは、以下のセクションに分かれています。
	- ・基本情報
	- ・連絡先情報
	- ・パスポート情報
	- ・成績/資格情報
	- ・保護者情報
	- ・保証人情報

**学籍番号は 例)22-0456などの形で入力のこと**

※これらを事前に登録しておけば次回の出願の時に 入力が楽になります。

3各セクション «第 ボタンで編集する事が出来ます。

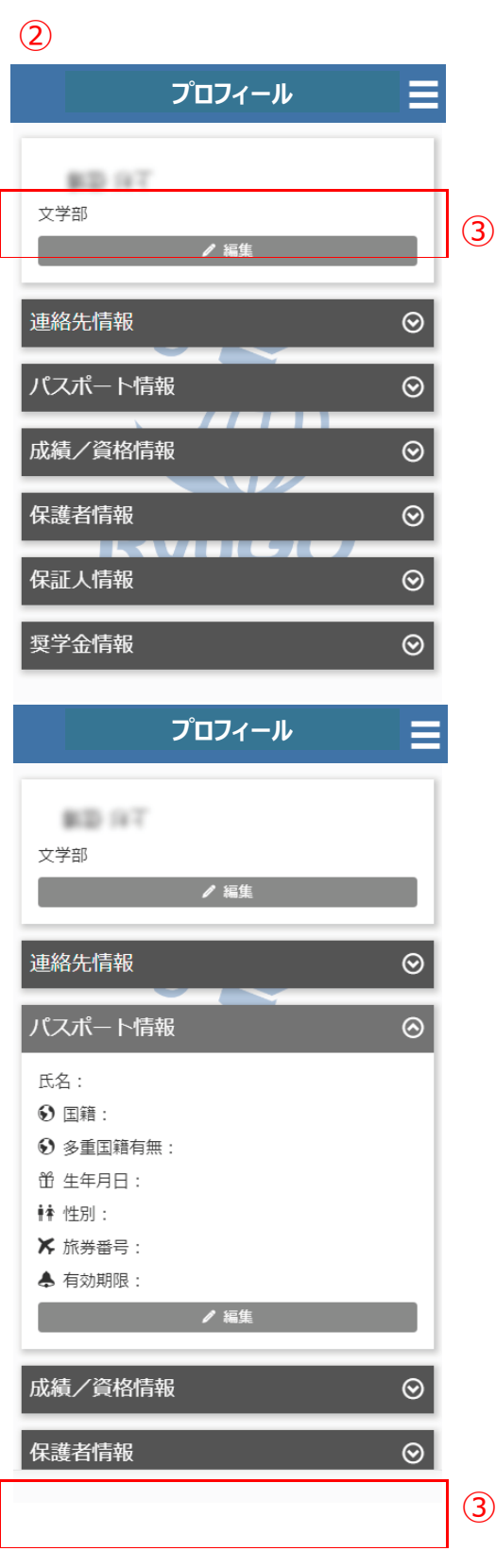

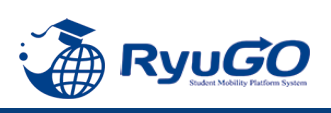

①合格通知後、各タイミングで対応が必要な事項(タスク)が 配信されます。タスクはログイン後 画面に未完了タスクとしてリスト表示されます。 それぞれのタスクを完了期限までに対応してください。

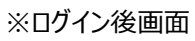

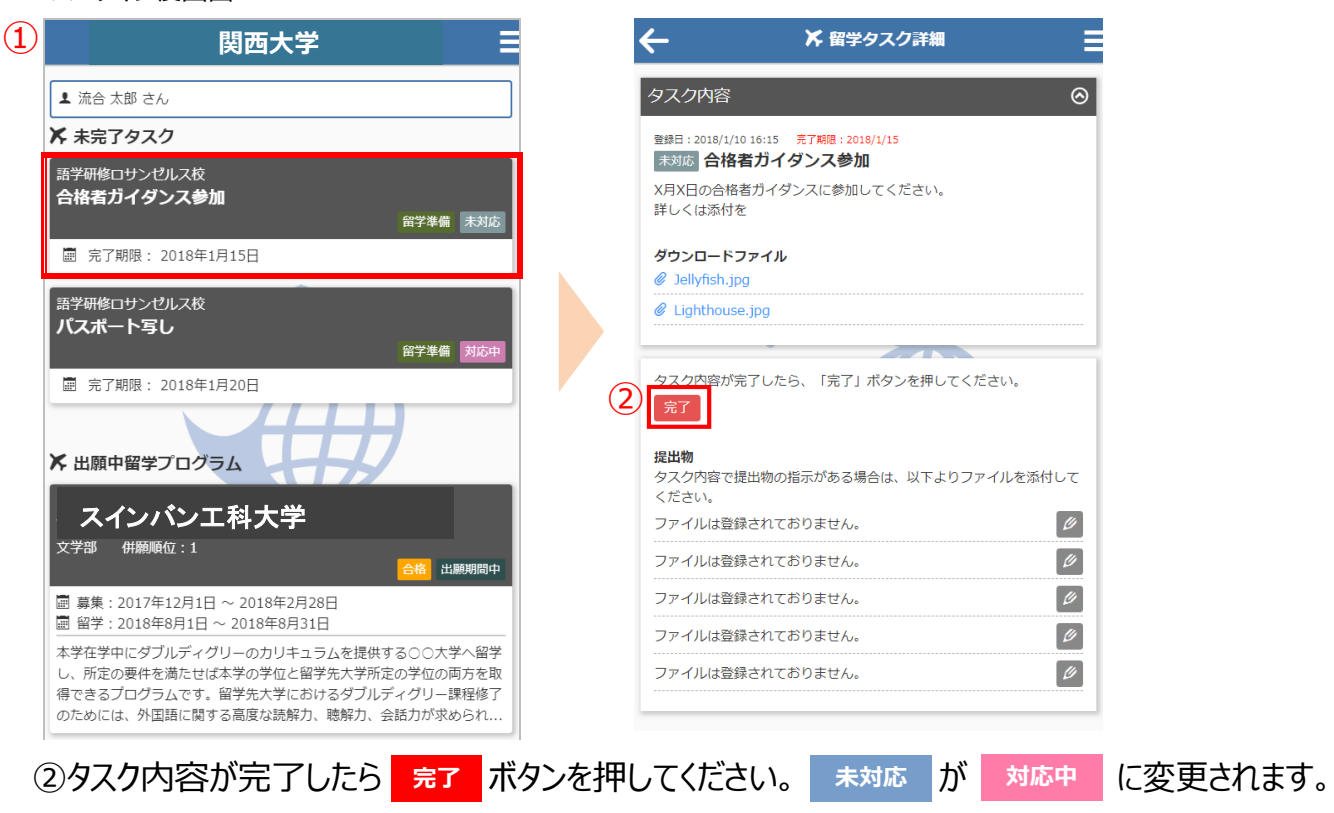

③留学タスク一覧は、留学プログラム詳細ページにも表示されます。

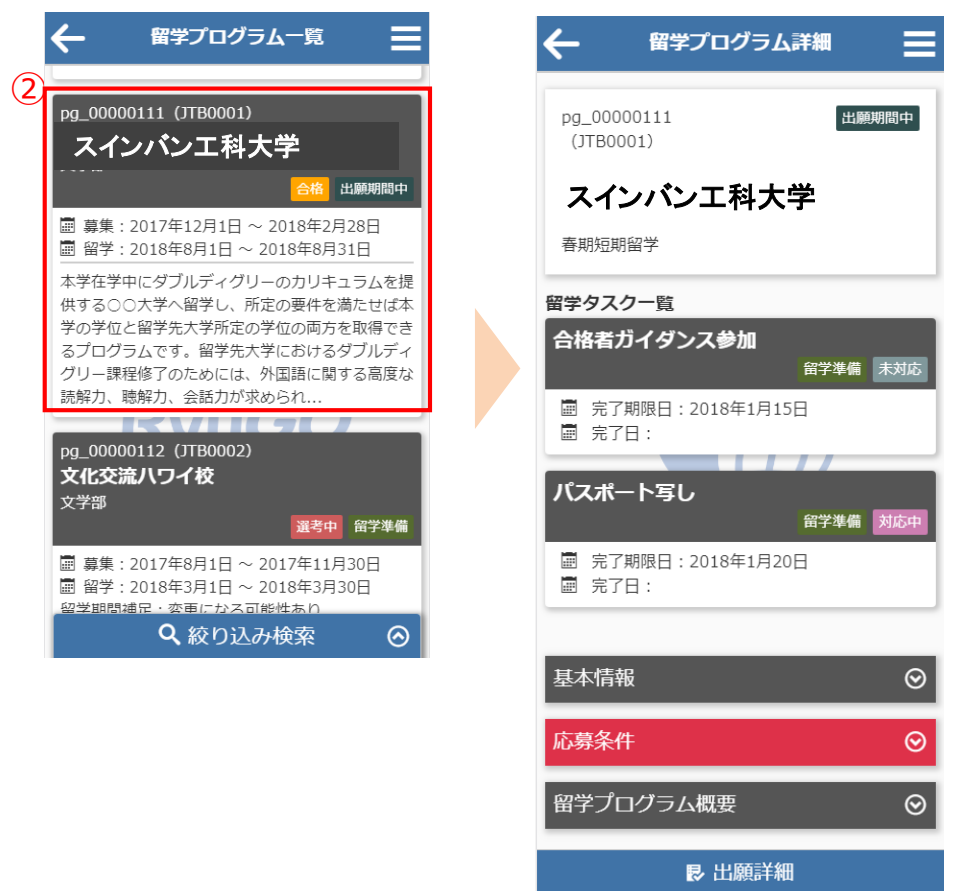

注意)タスクはプログラムにタスク数が異なります。 オンラインセミナーへの申し込みの場合はタスクがない場合もあります。

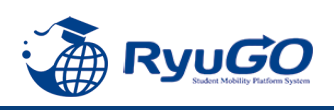

#### ※タスク管理でファイル添付を求められた場合

下記は画像データのアップロード方法となります。PCから書類をアップロードする場合は、ファイル参照場所を 別途指定してください。

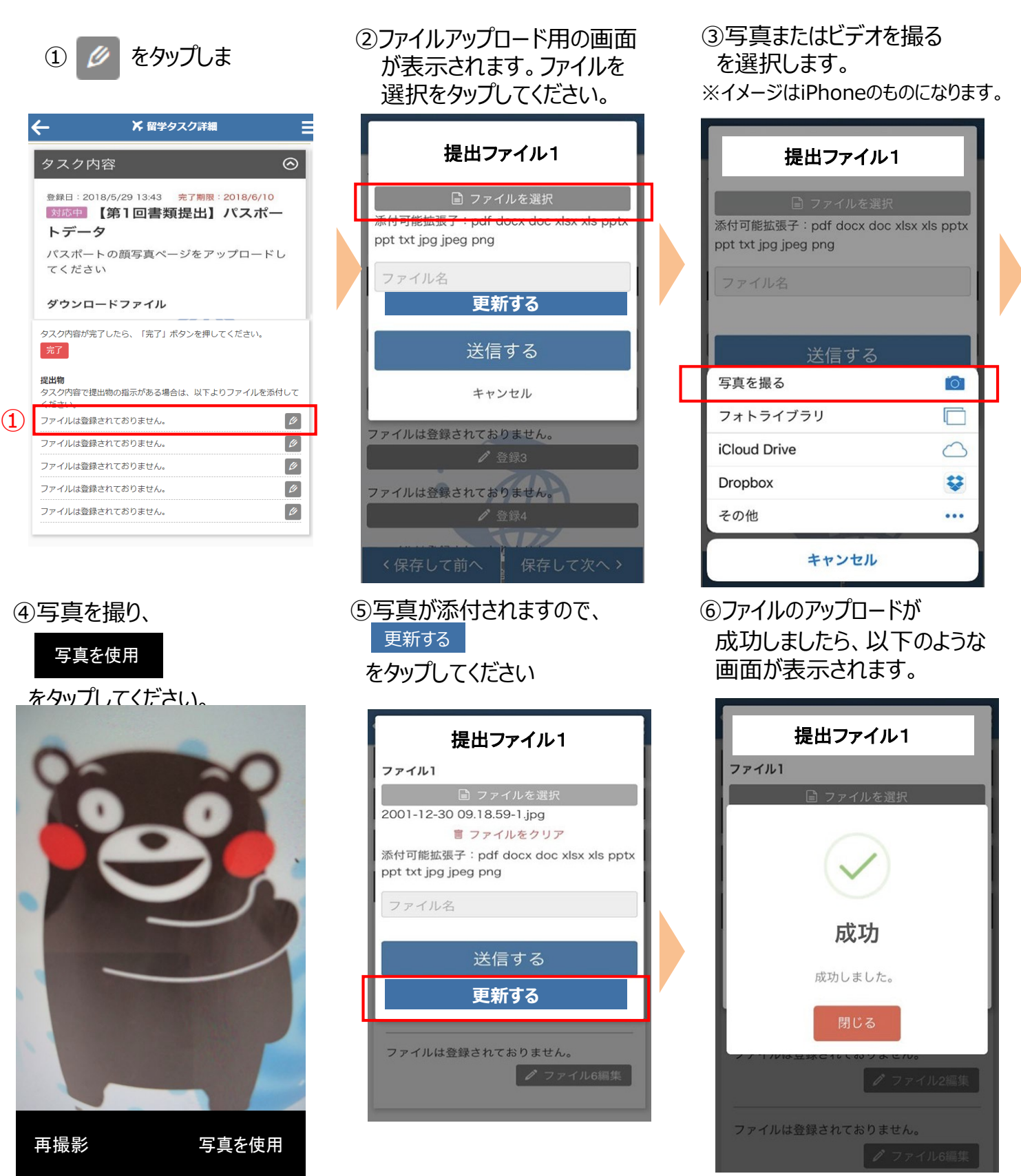

注意)提出書類はプログラムによって異なります。データではなく用紙原本の提出が必要な場合があります。

その場合は国際部オフィスに直接提出してください。 またオンラインセミナーの場合は国際部への書類提出がない場合もあります。

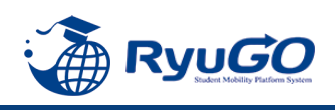

①メニューから、メッセージを タップすると一覧が表示されます。 ②タイトルをクリックすると、大学からのコメントが表示されます。 ③をクリックすると詳細が確認が確認できます。

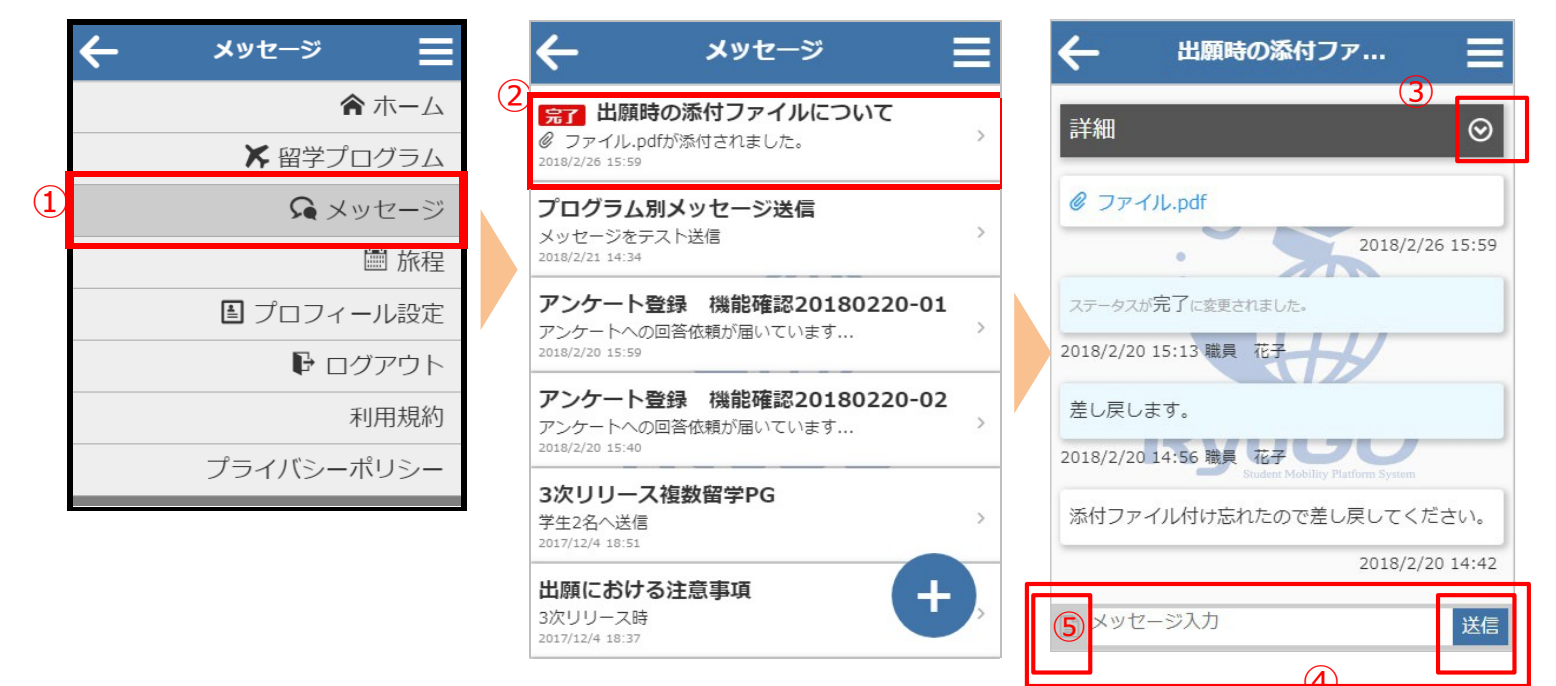

④利用者がメッセージ欄にテキスト入力やファイル添付することができます。 <sup>④</sup> メッセージを入力し、 **送信** をタップすると、大学側にメッセージを送信できます。 テキスト以外にもPDFなどのファイルも送信できます。⑤をタップすると、送信したいファイル場所を指定 出来ます。

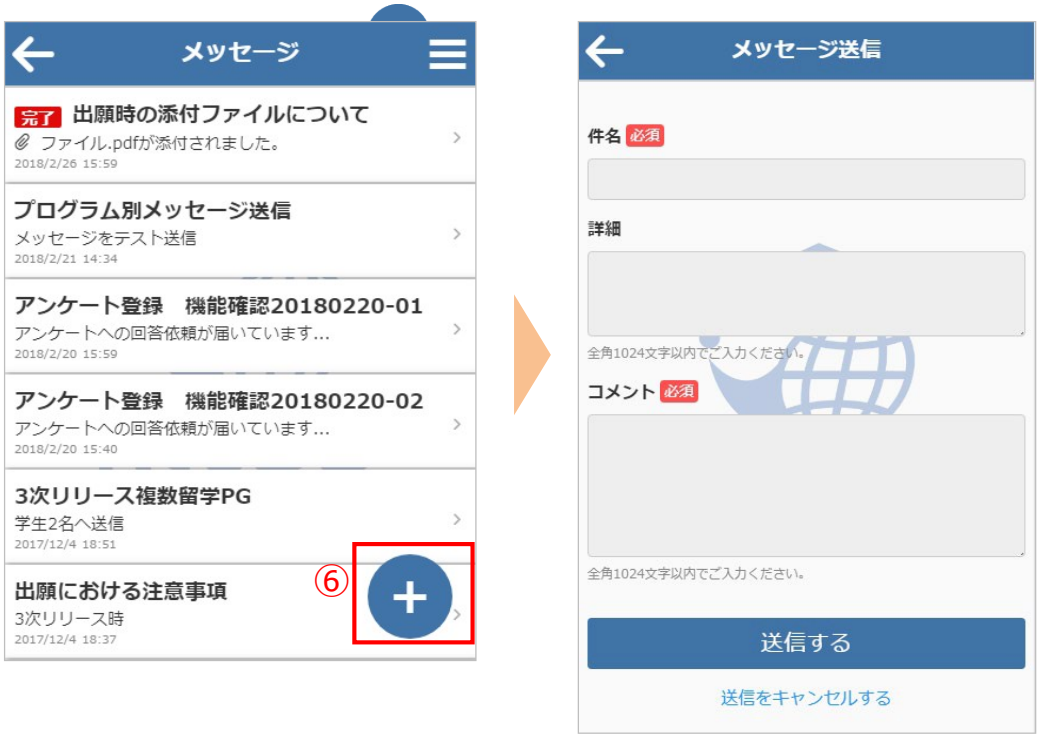

⑥画面の右下に表示されるをタップすると、新規スレッドを作成することも可能です

## 出願方法

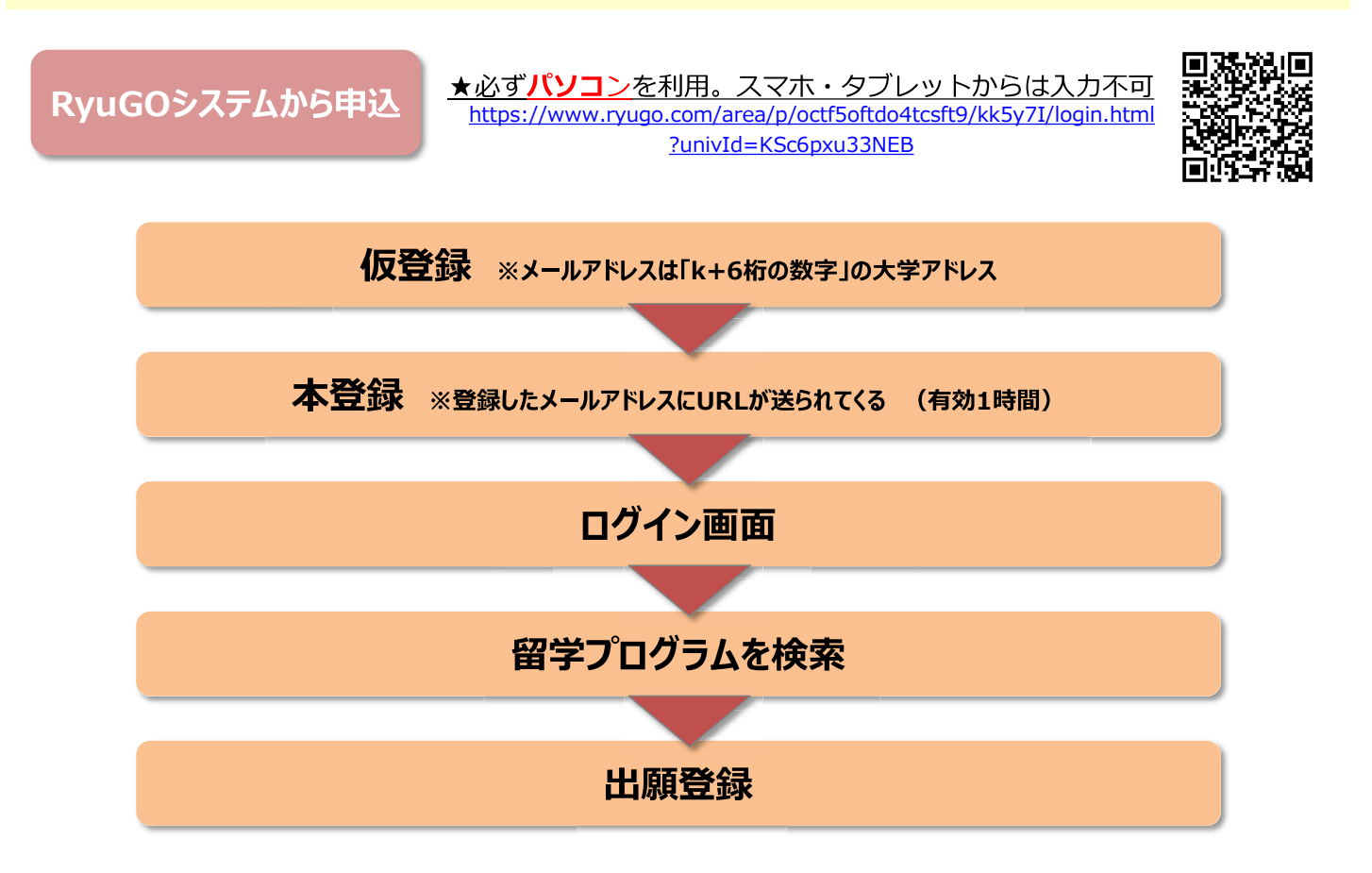

## 出願方法

**EXILERSO** 

### ①留学プログラム詳細確認

#### 2提出書類をダウンロード

基本情報や募集条件などすべて確 認後、出願に必要な書類ダウン ロードし、この段階で書類を作成し 保存しておく ※学籍番号は、例) 22-0456の ように年度+4桁にて入力のこと

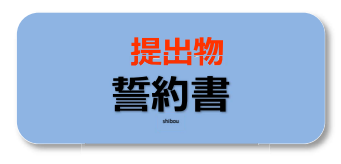

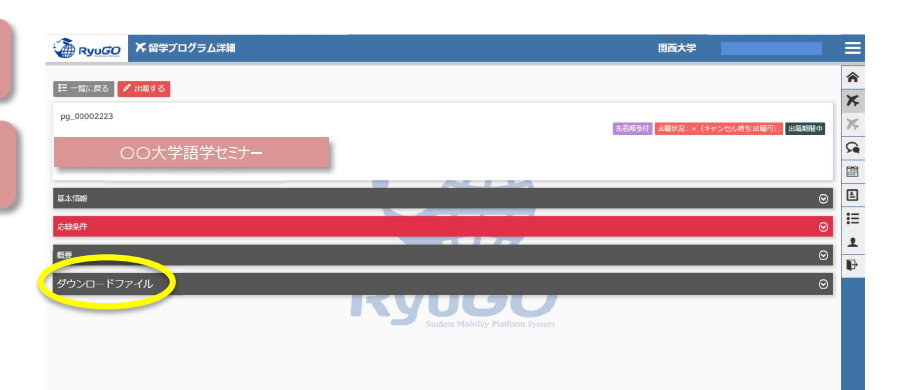

#### <br />
RyuGO K 留学プログラム詳細 関西大学 概要  $\lvert \mathcal{A} \rvert$ ダウンロードファイル 提出物①志望動機書.docx A ダウンロード  $\overline{\mathcal{L}}$ E 提出物2篇約書.doc E 4 ダウンロード E  $\vert$ 提出物3パスポートコピー.docx ▲ダウンロード T п

## 出願方法

3出願 システム上で基本情報 を入力

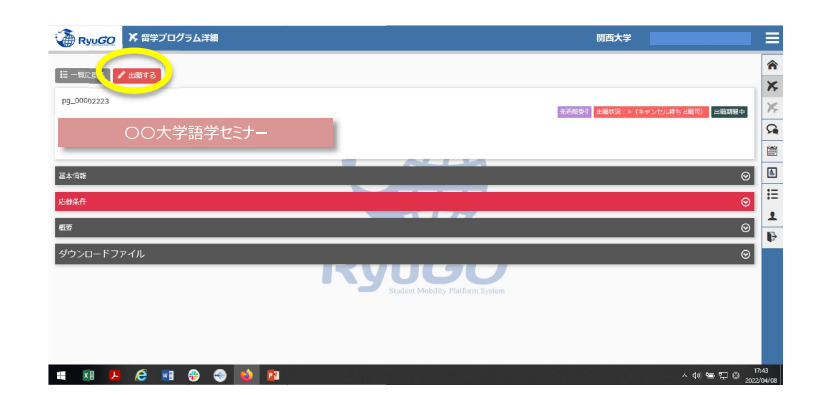

4提出物の登録

事前にダウンロードし 必要事項を入力した 書類を登録する

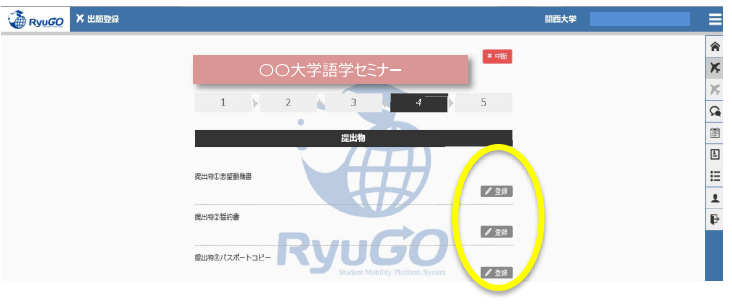

出願方法

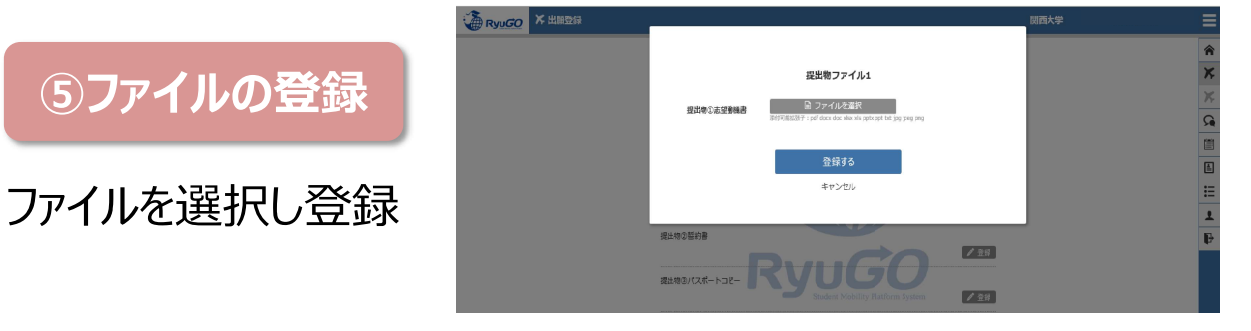

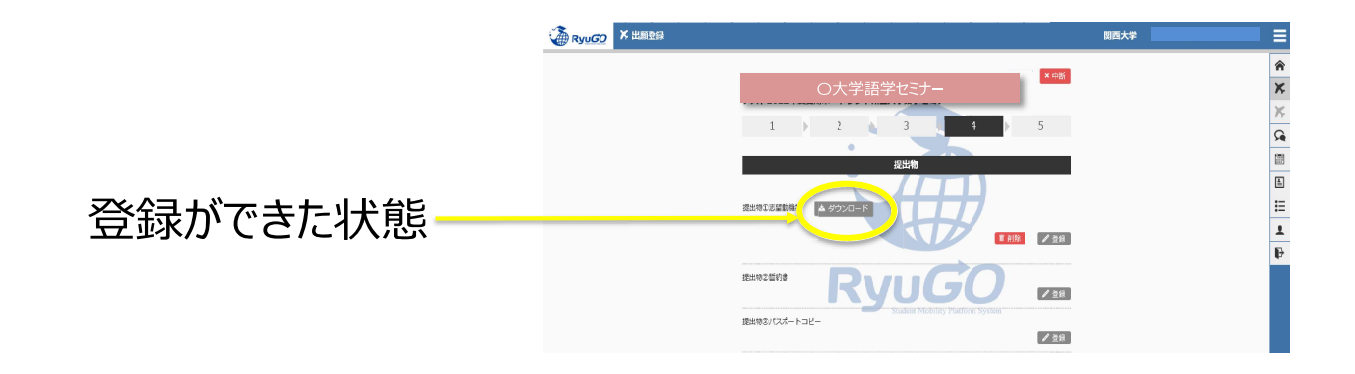

## 出願方法

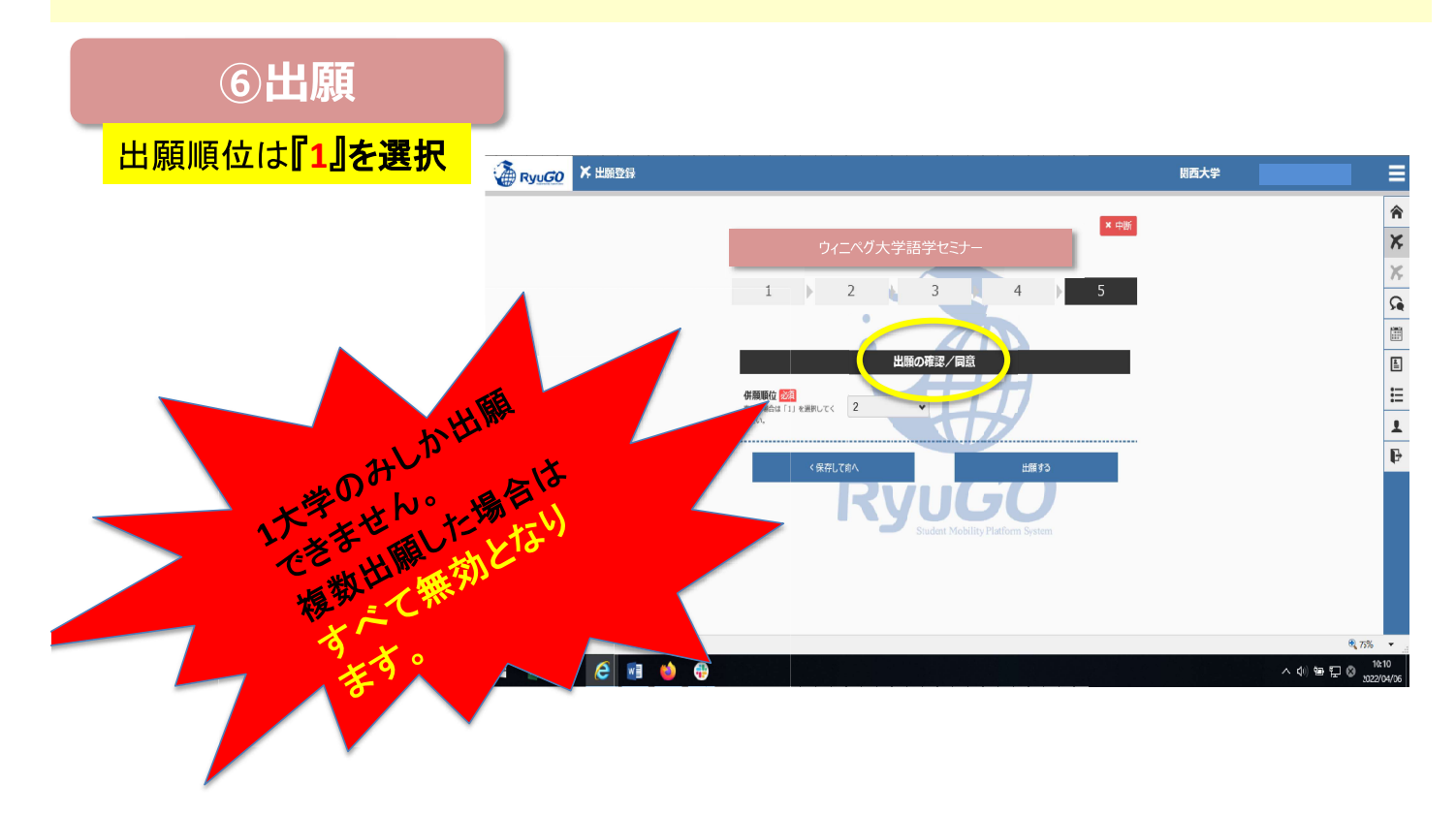